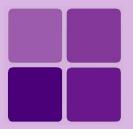

# **Working with Themes**

**Intellicus Enterprise Reporting and BI Platform** 

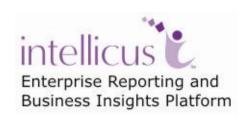

©Intellicus Technologies info@intellicus.com www.intellicus.com

#### Copyright © 2010 Intellicus Technologies

This document and its content is copyrighted material of Intellicus Technologies. The content may not be copied or derived from, through any means, in parts or in whole, without a prior written permission from Intellicus Technologies. All other product names are believed to be registered trademarks of the respective companies.

Dated: - December 2010.

#### **Acknowledgements**

Intellicus acknowledges using of third-party libraries to extend support to the functionalities that they provide.

For details, visit: <a href="http://www.intellicus.com/acknowledgements.htm">http://www.intellicus.com/acknowledgements.htm</a> .

### Contents

| V | Vorking with Themes                        | 5  |
|---|--------------------------------------------|----|
|   | Default location of images                 | 5  |
|   | Default location of style sheet files      | 5  |
|   | General Steps to create a portal theme     | 6  |
|   | Images for menu-pads                       | 7  |
|   | Images for logo, home link and logout link | 9  |
|   | Style sheet files                          | 9  |
|   | Applying the new theme                     | 10 |
|   |                                            |    |

# **Working with Themes**

It is possible to completely change the look and feel of Intellicus to suite your corporate needs. Look and feel of following items can be changed:

- · Logo, images for home and Logout,
- Menu pads and
- Colors

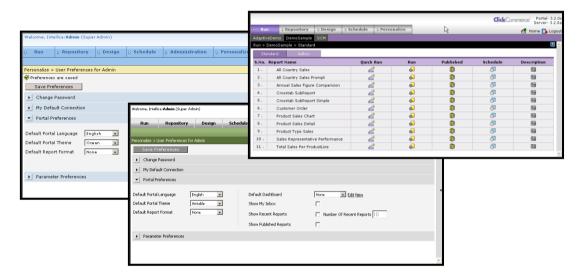

Figure 1: Intellicus in different themes

The theme (look and feel of Intellicus) is controlled by a set of images and styles set in style sheet files.

One can have multiple themes. Users can select a theme as their personalized theme to work with Intellicus.

## Default location of images

By default, Intellicus uses the images placed in **Default** folder. On the machine where Intellicus portal is installed, images are placed at the following folder path:

<folder path>\Intellicus\Jakarta\webapps\intellicus\common\images\Default

# Default location of style sheet files

By default, Intellicus uses the style sheet intellicus.css and viewer.css placed in **Default** folder.

• intellicus.css: All the pages of Intellicus portal.

• **viewer.css:** Report Viewer and power viewer as well as dialogs that open from Viewer.

Please note that all the folder names and file names are case sensitive.

### General Steps to create a portal theme

- 1. Create a folder with name as the theme name under \intellicus\common\stylesheets folder.
- 2. Copy stylesheet files intellicus.css and viewer.css in this newly created folder in step 1.
- 3. Create a folder with name as the theme name under \intellicus\common\images folder.
- 4. Copy entire folder structure along with contents from \intellicus\common\images\default to the newly created folder in step 3.
- 5. Replace existing images with new images.
- 6. Modify classes in style sheet files.

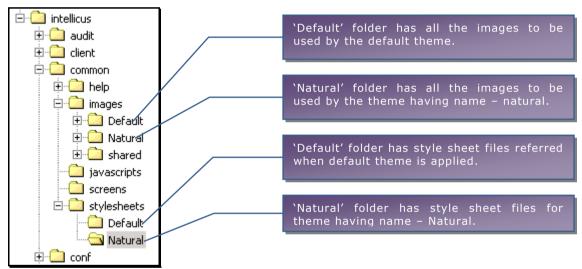

Figure 2: Folders of Default theme and "Natural" theme

Most of the images are directly inside respective folder (Default or theme related folder). It also has functionality-based folders which contain images used by that functionality. These folders are:

- aboutUs
- adHoc
- conf
- core
- html\_preview
- icons
- menuPad

- notification
- personalization

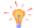

**Tip:** Personalized themes will be applicable only after login. To make a new theme appear as default, (even on landing page), rename that folder as **Default**. For example, if you have created a theme and stored in folder "Natural", rename that folder as "Default".

You can always backup or rename original Default folder.

### Images for menu-pads

Menu pad related images are placed in folder menuPad.

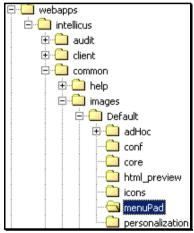

Figure 3: The folder where menu pad related image files are stored

This folder contains all the image files that Intellicus uses for active as well as inactive menu pad.

A menu pad is made up of three images:

- Left corner
- Middle part
- Right corner

There are Images for the arrow that appears on the right side when the number of options exceeds the screen width. The table located below this text has image file names and the images used in **Default** theme.

| Image<br>(default) |                                                                                                    |         |  |
|--------------------|----------------------------------------------------------------------------------------------------|---------|--|
|                    | lftCornerOfActiveTab                                                                                              | 18 x 28 |  |
| •                  | lftCornerOfDefaultTab                                                                                             | 18 x 28 |  |
|                    | lftCornerOfActiveMTab.gif                                                                                         | 18 x 28 |  |
| •                  | lftCornerOfDefaultMTab.gif                                                                                        |         |  |
| 4                  | lftMove Arrow                                                                                                    | 13 x 13 |  |
| 4                  | lftMove_Arrow_Dis                                                                                                 | 13 x 13 |  |
|                    | <pre>repLineOfActiveTab (gets repeated across the width)</pre>                                                    |         |  |
|                    | repLineOfDefaultTab (gets repeated across the width)                                                              | 1 x 28  |  |
|                    | repLineOfActiveMTab.gif                                                                                           | 1 x 28  |  |
|                    | repLineOfDefaultMTab.gif                                                                                          | 1 x 28  |  |
|                    | rgtCornerOfActiveTab  rgtCornerOfDefaultTab  rgtCornerOfActiveMTab.gif  rgtCornerOfDefaultMTab.gif  rgtMove_Arrow |         |  |
|                    |                                                                                                    |         |  |
|                    |                                                                                                    |         |  |
|                    |                                                                                                    |         |  |
| <b>F</b>           |                                                                                                    |         |  |
| <b>&gt;</b>        | rgtMove_Arrow_Dis                                                                                                 | 13 x 13 |  |
|                    | arrow.gif                                                                                                    | 17 x 28 |  |
|                    | repLineOfArrowCell.gif                                                                                            |         |  |
| 4                  | drpMenuPreviousArrow.gif                                                                                          | 4 x 7   |  |
| •                  | drpMenuNextArrow.gif                                                                                              |         |  |
| •                  | generalDrpMenuIcon.gif                                                                                            | 7 x 7   |  |

To have images for the new theme, create new images for various components. Keep the size and name same as given in the above table. When user chooses to apply this theme, Intellicus will use these image names while rendering portal pages.

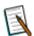

Note: Size of the images is defined in (cssMnuPadLftCornerImgDimension and cssMnuPadRgtCornerImgDimension) classes of intellicus.css file. It is suggested to change image dimensions (if required) in these classes to get the desired effect.

### Images for logo, home link and logout link

Intellicus uses images with following name and dimension for logo, home link and logout link.

| Image        | Name                                                                      | Dimension (pixels) |
|--------------|---------------------------------------------------------------------------|--------------------|
| intellicus L | logoBig.gif (Same used on Login page and in the top panel of inner pages) | 143 x 46           |
| intellicus   | aboutLogo.gif                                                             | 161 x 47           |
| <u> </u>     | homeIcon.gif                                                              | 14 x 14            |
|              | logoutIcon.gif                                                            | 16 x 15            |

You can replace any of these images with other images. While doing so, make sure the file name, location and dimension of the images are the same as specified in the table above.

### Style sheet files

CSS files intellicus.css and viewers.css have classes that control colors on portal components. To change a theme, open and edit the file placed in folder for that theme.

For example, to change look and feel of buttons in "Natural" theme, you need to open intellicus.css present in "Natural" folder and make changes in class controlling appearance of buttons.

### Applying the new theme

Users can select a theme of their choice from **User Preferences** page of the portal and apply it.

To get the User Preferences page, click Personalize > My Preferences.

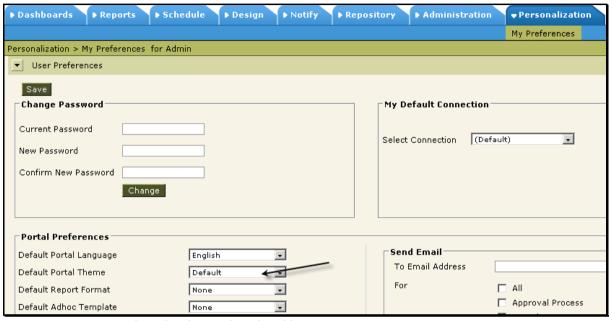

Figure 4: Users can select the theme that they like

On this page, you can select a theme from **Default Portal Theme** drop down box.

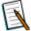

**Note:** If you want the new theme to be the default one, rename existing **Default** with some other name, and rename theme name folders under **Image** folder and **stylesheets** folder as **Default**. New theme will be treated as Default one.